## **Instrukcja złożenia wniosku o przerwę w spłacie rat kredytu**

1. Proszę o pobranie wniosku, jego uzupełnienie i zapisanie

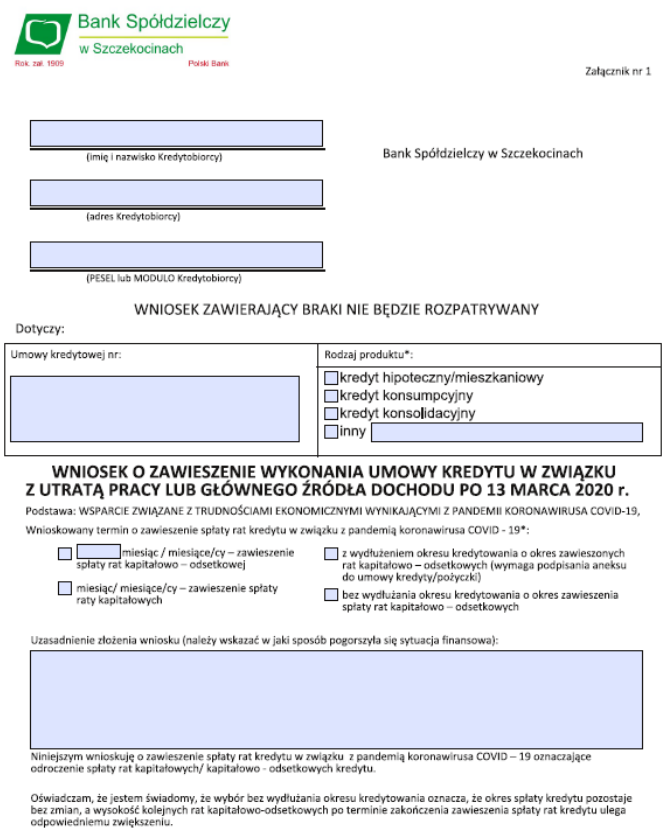

2. Po zalogowaniu do systemu bankowości elektronicznej należy wybrać zakładkę '**Kontakt**', a następnie z menu bocznego '**Nowa wiadomość**'.Kliknięcie w polu 'Kategoria wiadomości' powoduje rozwinięcie listy z której należy wybrać '**Wniosek o okresowe zawieszenie spłaty rat kredytu**'.

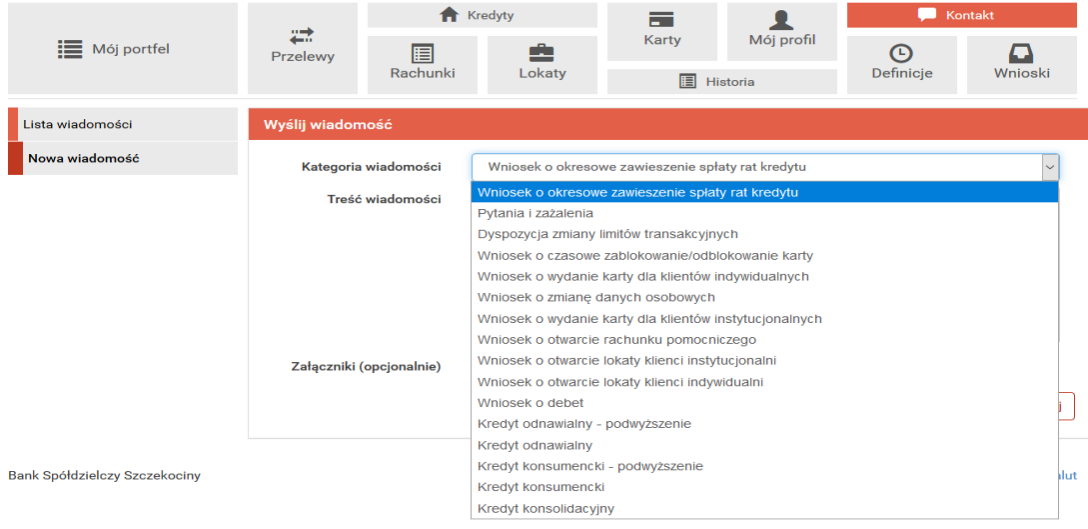

W treści wiadomości proszę wpisać: "W załączeniu wniosek o przerwę w spłacie rat kredytu, oraz dodać wcześniej uzupełniony plik:

wniosek\_o\_okresowe\_zawieszenie\_rat\_2021\_indywidualni.pdf za pomocą '**Dodaj załączniki**'.

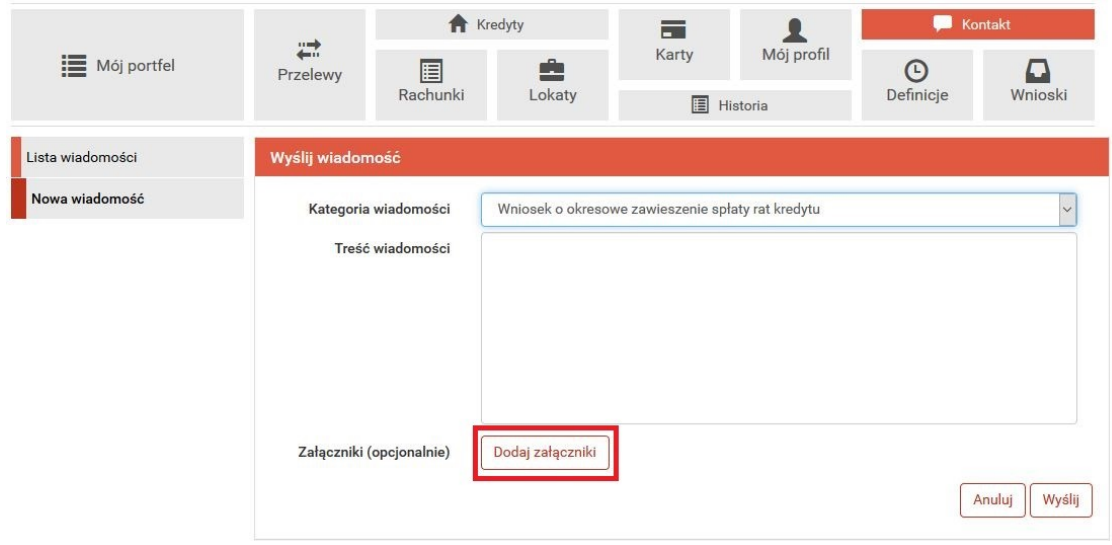

Po wyborze przycisku '**Wyślij**', system poprosi o autoryzację operacji.

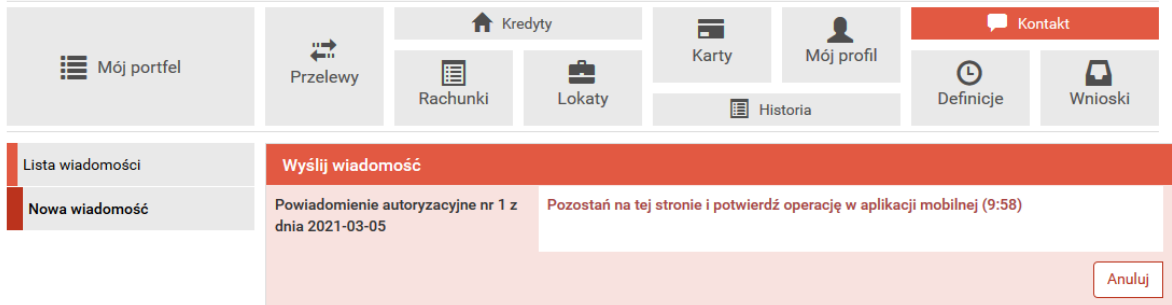

المتفاعل المتنا

3. Złożony wniosek widoczny jest w zakładce '**Lista wiadomości**' - '**Wniosek o okresowe zawieszenie spłaty rat kredytu**' . Po prawej stronie znajduje się data wysłania ostatniej wiadomości w wątku. Po kliknięciu w belkę, wyświetlona zostanie lista wiadomości wymienianych w ramach tego samego wątku.

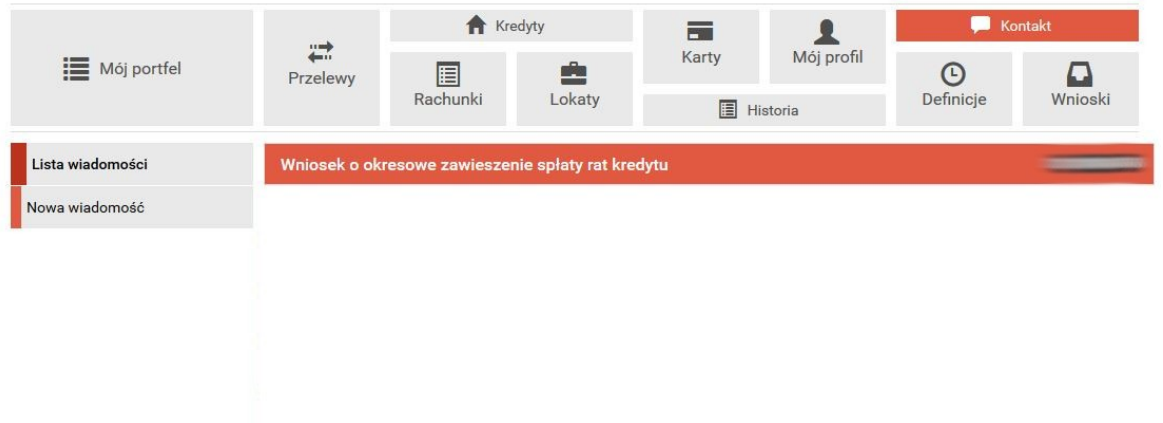